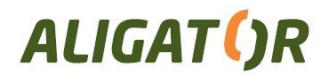

## **Reklamační systém pro zákazníky portálu www.adart.cz**

**Obsah**

**Reklamační systém pro zákazníky portálu www.adart.cz Vytvoření nové reklamace** [Komfortní](#page-1-0) [vkládání](#page-1-0) [položek](#page-1-0) [reklamovaného](#page-1-0) [zboží](#page-1-0) [z](#page-1-0) [katalogu](#page-1-0) [Ruční](#page-2-0) [vkládání](#page-2-0) [položek](#page-2-0) [z](#page-2-0) [faktury](#page-2-0) [Vložení](#page-4-0) [zboží, které](#page-4-0) [nebylo](#page-4-0) [zakoupeno](#page-4-0) [přímo](#page-4-0) [u](#page-4-0) [ADART](#page-4-0) [COMPUTERS](#page-4-0) [s.r.o.](#page-4-0) **[Dokončení](#page-6-0) [reklamace](#page-6-0)** [Zadání](#page-6-0) [adresy](#page-6-0) [a](#page-6-0) [potvrzení](#page-6-0) [Objednávka](#page-6-0) [svozu](#page-6-0) [Vytištění](#page-7-0) [průvodky](#page-7-0) [a](#page-7-0) [adresního](#page-7-0) [štítku](#page-7-0) **[Sledování](#page-9-0) [reklamací](#page-9-0)**

Od 1.5.2010 přechází společnost ADART COMPUTERS s.r.o. na nový systém přijímání reklamací od zákazníků - pomocí webového rozhraní na stránkách portálu www.adart.cz. Na webu www.adart.cz je po přihlášení k účtu zákazníka k dispozici nová služba "Reklamace" v menu horní části obrazovky.

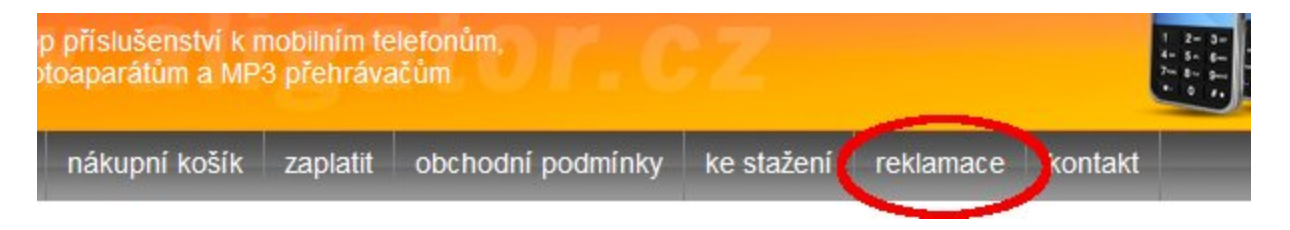

Tato služba umožňuje vložení reklamace přímo do našeho systému a následně další sledování postupu jejího vyřizování.

Zákazník tak může jednoduše vložit požadované množství položek do jedné reklamační dávky, vytisknout průvodku obsahující seznam reklamovaných položek, adresní štítek na balík atd. Následně lze snadno zjistit, zda balík dorazil do našeho reklamačního skladu, zda už je reklamace vyřízena resp. odeslána zpět k němu.

Systém umožňuje pohodlné vyhledání dokladů o koupi, snadný výběr reklamovaného zboží z katalogu a celkově zjednodušuje zákazníkům systém reklamací, což přispěje ke zkrácení doby pro jejich vyřizování. Není navíc již nutné dohledávat papírové doklady o koupi zboží.

## **Vytvoření nové reklamace**

Reklamace jsou řešeny dávkovým způsobem, v jedné reklamaci lze tedy zadat více reklamovaných položek zboží, které pak např. budou společně zaslány do našeho skladu <span id="page-1-0"></span>jedním balíkem nebo společně předány. Každé takové položce zboží vreklamaci je po potvrzení reklamace přiřazeno zvláštní RMA číslo, tak aby ji bylo možno identifikovat i samostatně.

**TIP:** Systém si pamatuje vložené položky i po Vašem odhlášení. Můžete si tedy reklamace připravovat průběžně a odeslat je až později najednou.

Zboží do reklamace lze vkládat dvojím způsobem:

- 1. komfortně z katalogu,
- 2. ručním výběrem z faktury.

### **Komfortní vkládání položek reklamovaného zboží z katalogu**

Pomocí této funkce mlžete zboží vkládat přímo při prohlížení katalogu zboží na našem eshopu:

- přejděte na hlavní stranu našeho webu www.adart.cz a přihlašte se ke svému uživatelskému účtu,
- přejděte do požadované kategorie a klikněte na zboží, které chcete reklamovat,
- po zobrazení detailu zboží klikněte v pravé části obrazovky do pole "*Chcete reklamovat toto zboží?*",

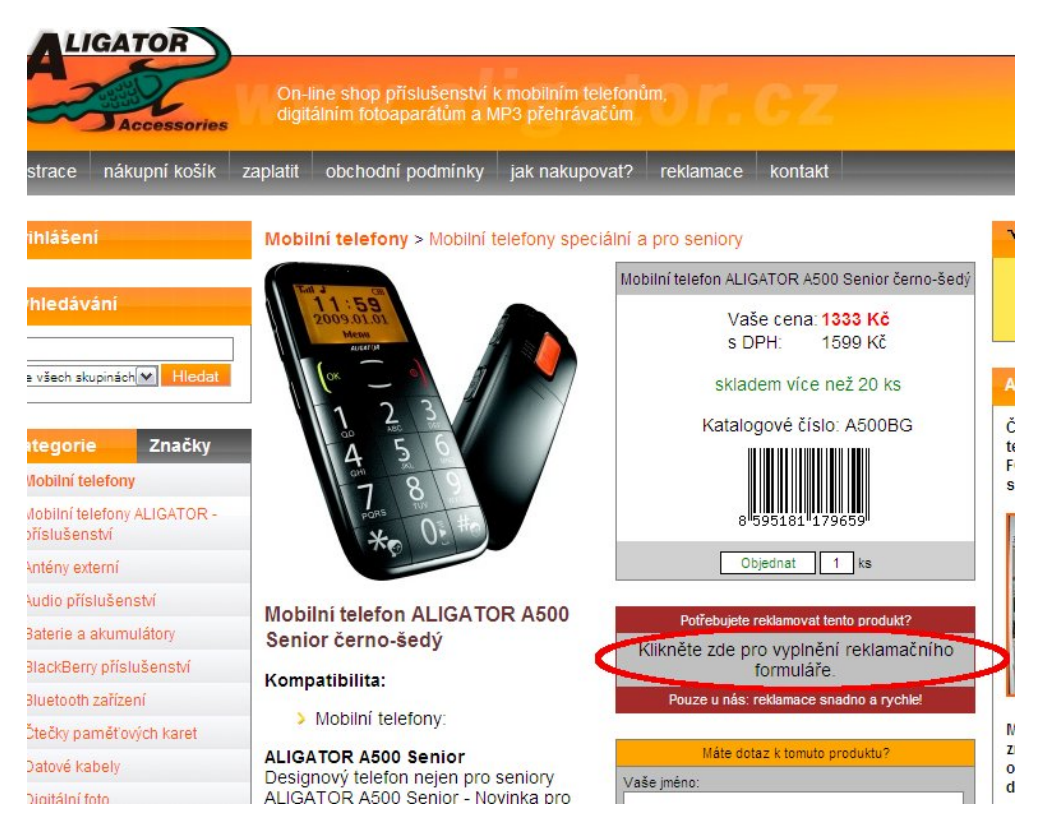

rozroluje se formulář vy kterém jsou zobrazeny všechny Vaše faktury které obsahují vybrané zboží (pokud je faktur více větší množství, jsou členěny podle let),

<span id="page-2-0"></span>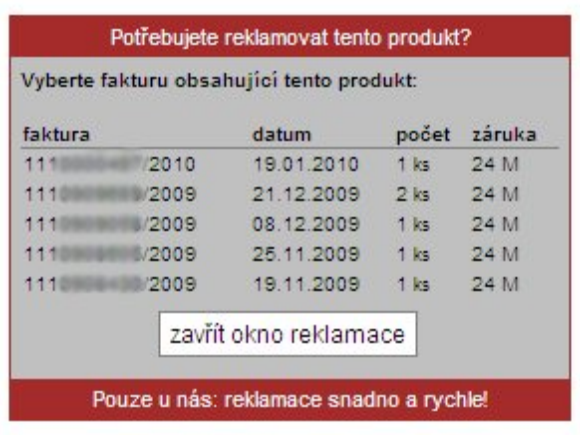

● klikněte na fakturu, která obsahuje Vámi reklamované zboží a pokračujte ve vyplňování formuláře,

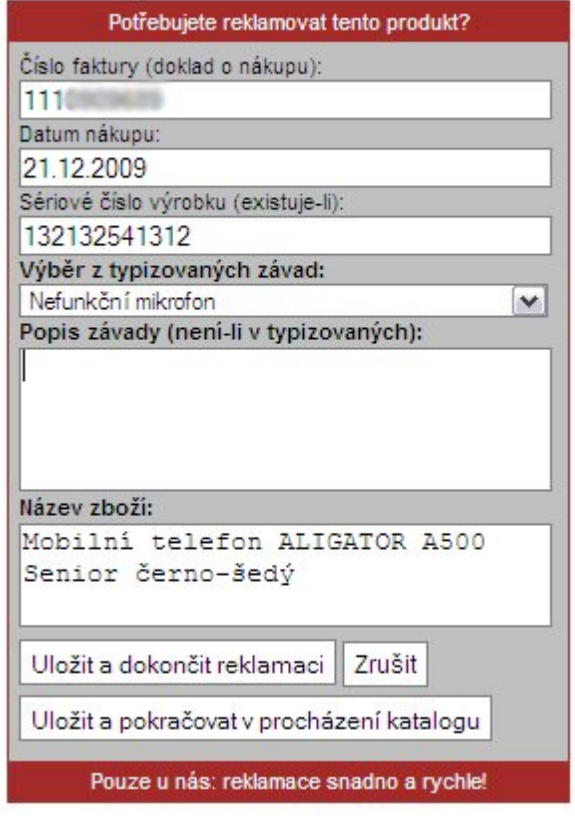

- pokud má zboží sériové číslo (např. IMEI telefonu) vyplňte jej,
- zvolte typizovanou závadu ze seznamu závad nebo pokud se jedná o jinou závadu, můžete jí vyplnit ručně do políčka vespod. Tam, můžete připsat i případnou poznámku k typizované závadě.
- tlačítkem "*Uložit a pokračovat v procházení katalogu*" vespod formuláře můžete položku vložit a pokračovat v procházení katalogu, s tím že reklamaci dokončíte později nebo tlačítkem "*Uložit a dokončit reklamaci*" vložíéte položku a přejdete na dokončení a odeslání reklamace.

### **Ruční vkládání položek z faktury**

Tato metoda je o něco pracnější avšak umožňuje postupně vybrat rok, fakturu a konkrténí položku na faktuře, na základě které bylo zboží zakoupeno.

To je výhodné např. u reklamovaného zboží, které již není v nabídce a nelze jej proto nalézt v katalogu.

- Přihlašte se ke svému účtu na stránkách www.adart.cz,
- klikněte na položku "Reklamace" v menu nahoře na obrazovce,
- zvolte krok č.1 v průvodci novou reklamací, objeví se formulář pro vkládání položek do reklamace,

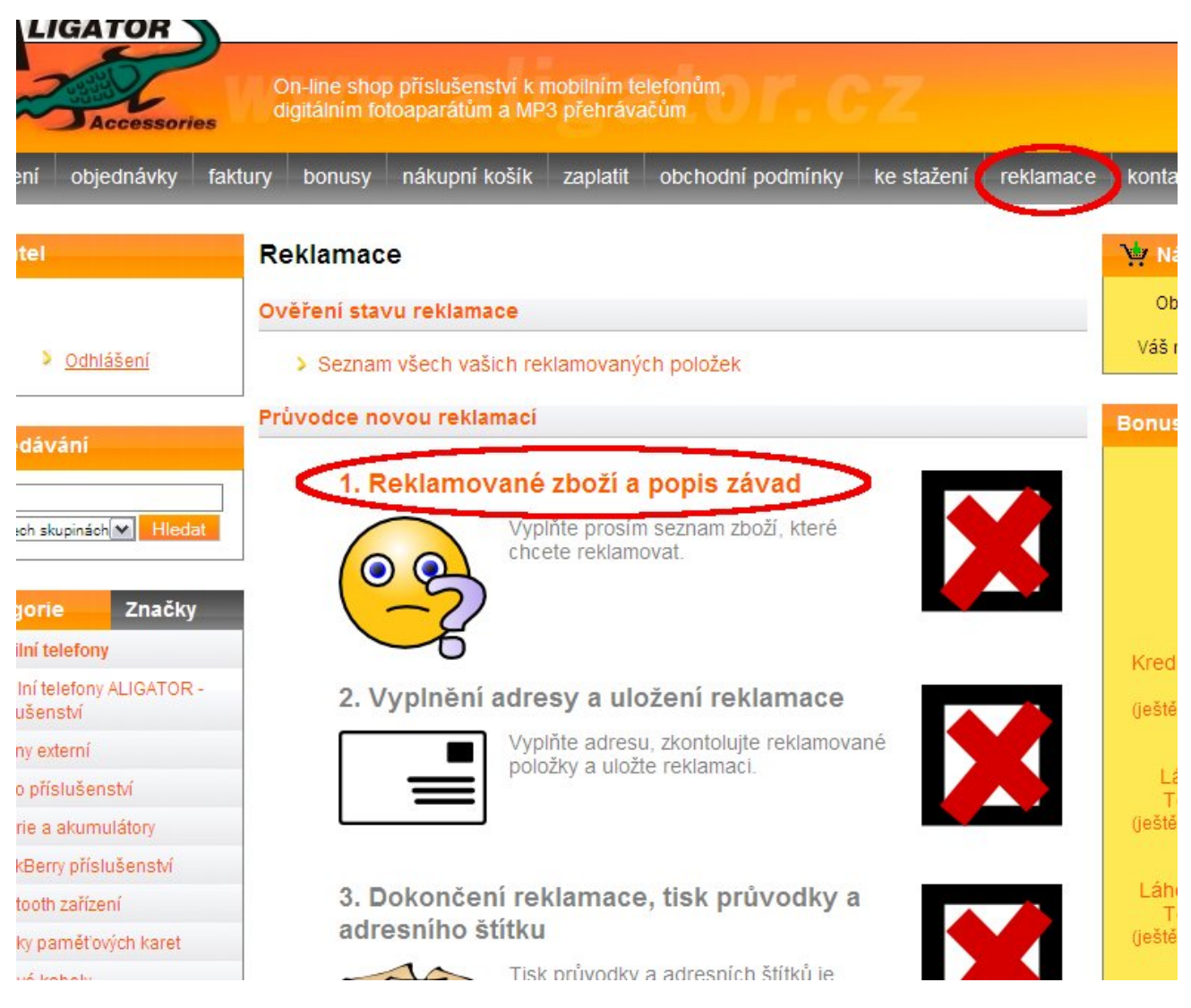

● klikněte na tlačítku pro výběr faktury, vyberte ze seznamu Vašich faktur potřebnou fakturu a zvolte reklamovanou položku na faktuře,

<span id="page-4-0"></span>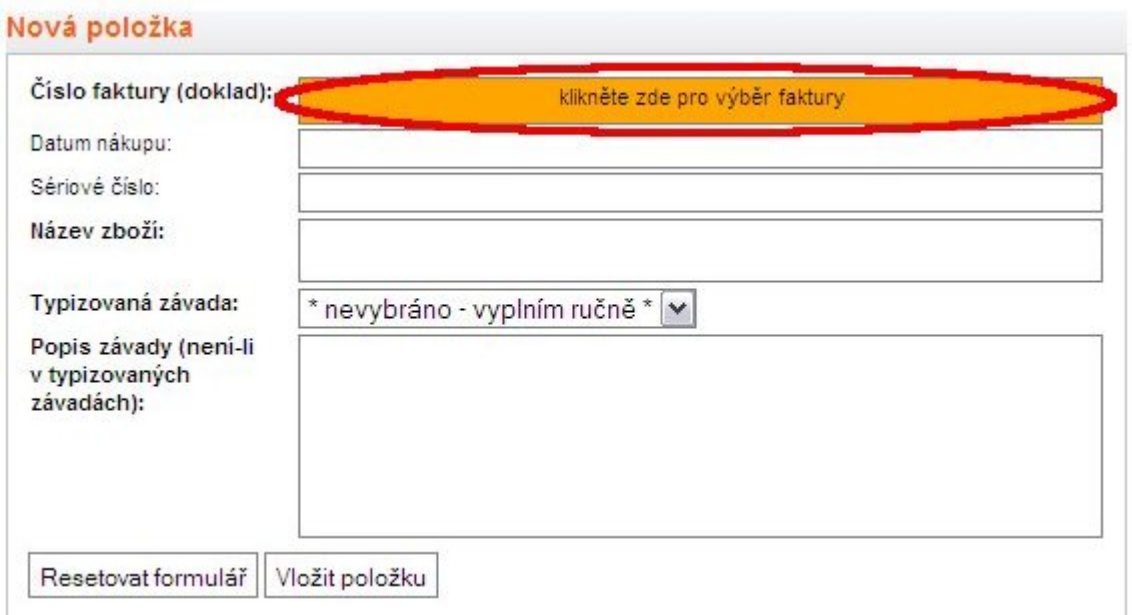

- pokud se jedná o položku s registrovaným sériovým číslem (např. mobilní telefon), je nutné jej vyplnit,
- zvolte typ závady ze seznamu nebo závadu popište slovně do políčka "Popis závady",
- tlačítkem "Vložit položku" položku vložíte do reklamace, tlačítkem reset formuláře smažete dosud vyplněné údaje položky.

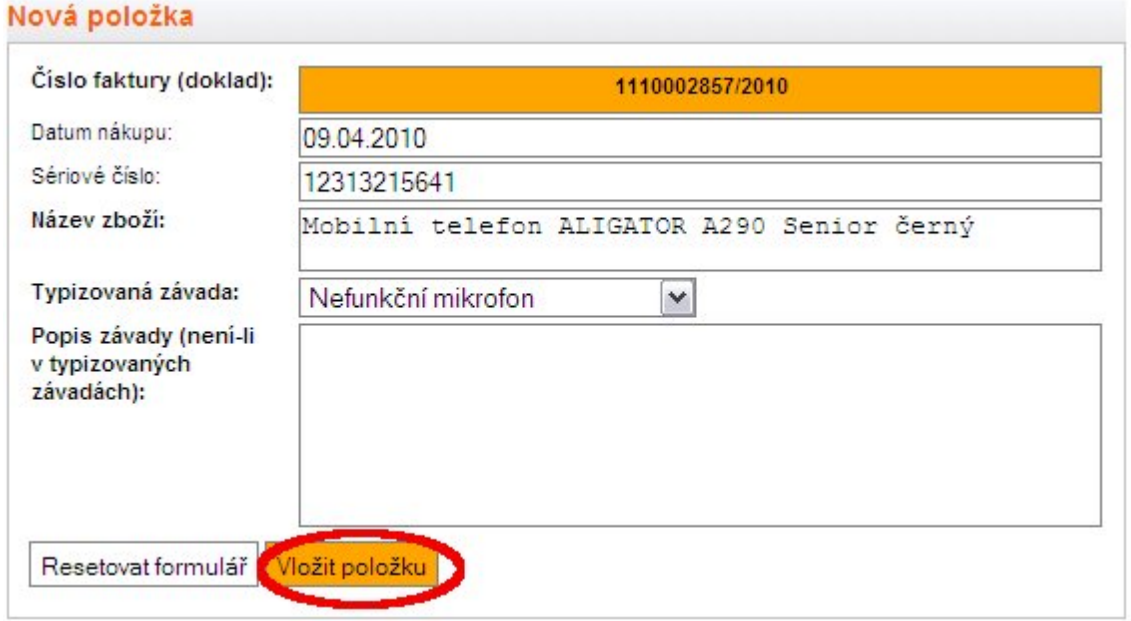

### **Vložení zboží, které nebylo zakoupeno přímo u ADART COMPUTERS s.r.o.**

(Jedná se zejména o telefony, které byly zakoupeny prostřednictvím některého z distributorů.)

- V tomto případě postupujte stejně, jako při vkládání reklamované položky z faktury,
- klikněte na tlačítku pro výběr faktury a zvolte "Zboží bylo zakoupeno jinde než u ADART COMPUTERS s.r.o.":

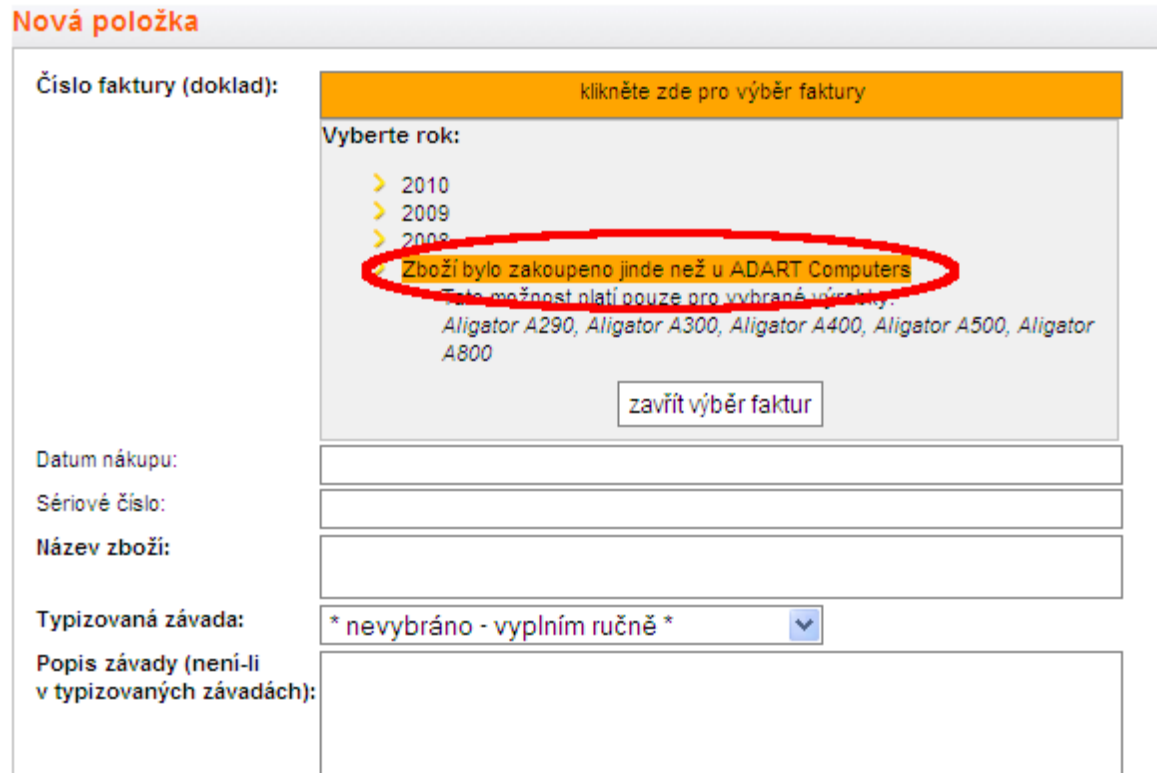

● dále zvolte ze seznamu zboží, které reklamujete, kliknutím na příslušnou položku:

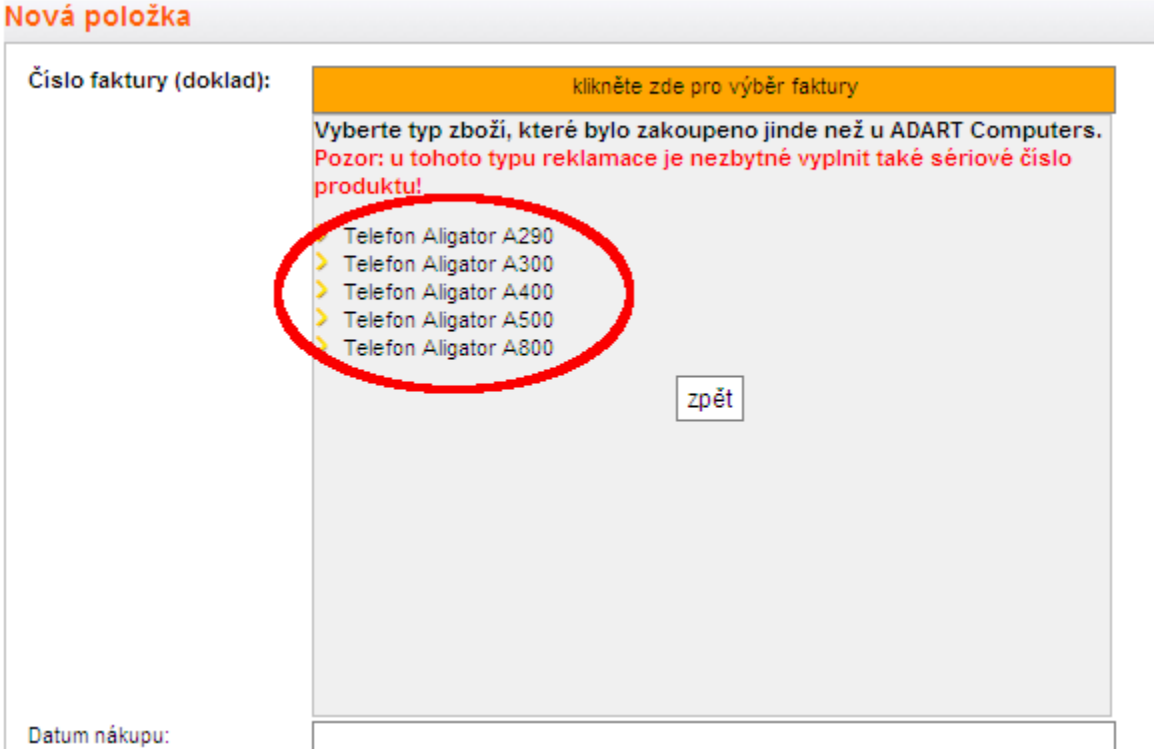

- dále postupujte stejně jako při vkládání položek z faktury, tedy doplňte sériové číslo nebo IMEI výrobku (pokud ho má) a popište závadu.
- nakonec vložte položku stiskem tlačítka "Vložit položku".

## <span id="page-6-0"></span>**Dokončení reklamace**

### **Zadání adresy a potvrzení**

- Po vložení požadovaných položek do reklamace stiskněte talčítko "Pokračovat na další krok reklamace",
- zobrazí se přehled reklamovaných položek a formulář pro vyplnění adresy pro zaslání reklamace zpět,
- vyplněna je standardní adresa zákazníka, adresu pro zasílání reklamací lze předdefinovat přímo na webu v nastavení uživatelského účtu (menu v horní části obrazovky - položka "Nastavení"),
- pokud chcete vybrat jinou adresu ze seznamu Vašich adres v naší evidenci klikněte na tlačítko "Klikněte pro výběr ze seznamu adres",
- zobrazí se všechny Vaše adresy v naší evidenci,

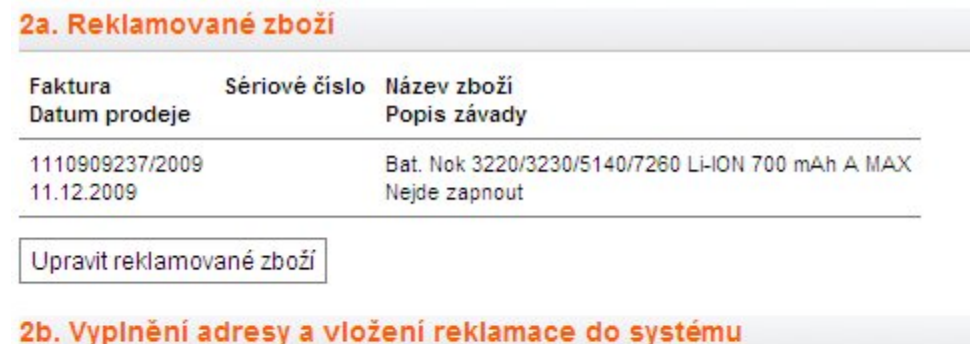

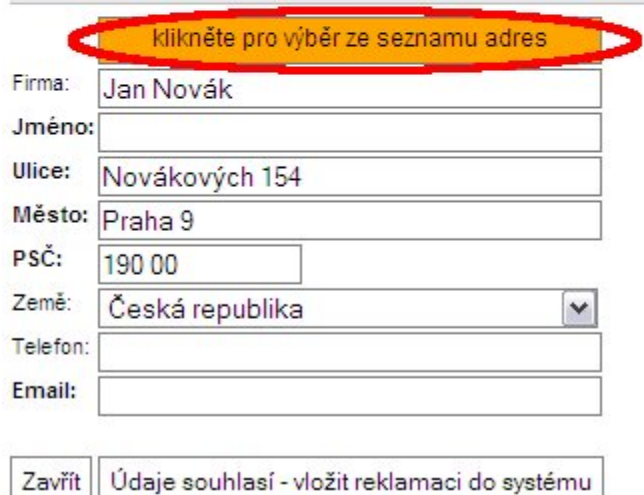

- adresu můžete zadat i ručně vyplněním příslušných políček přímo ve formuláři,
- po vyplnění adresy potvrdíte reklamaci stiskem tlačítka "Údaje souhlasí vložit reklamaci do systému" ve spodní části obrazovky.

### **Objednávka svozu**

U vybraných položek, (např. u mobilních telefonů ALIGATOR) lze objednat zdarma svoz od zákazníka do našeho servisního centra.

Položky, které umožňují objednání svozu jsou v seznamu reklamovaných položek označeny nápisem "Možnost svozu". Pokud seznam obsahuje takové položky je možné zaškrtnout

<span id="page-7-0"></span>nákupní košík zaplatit obchodní podmínky ke stažení bonusy reklamace

#### Reklamace - 2. Vyplnění adresy a vložení reklamace do systému

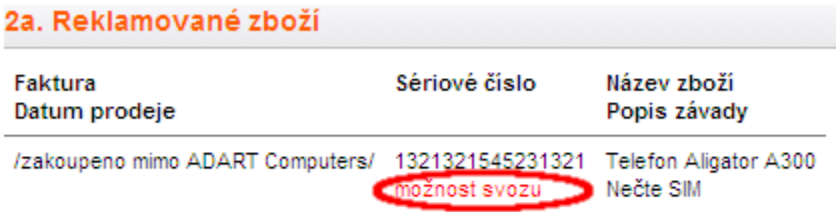

Upravit reklamované zboží

#### 2b. Vyplnění adresy a vložení reklamace do systému

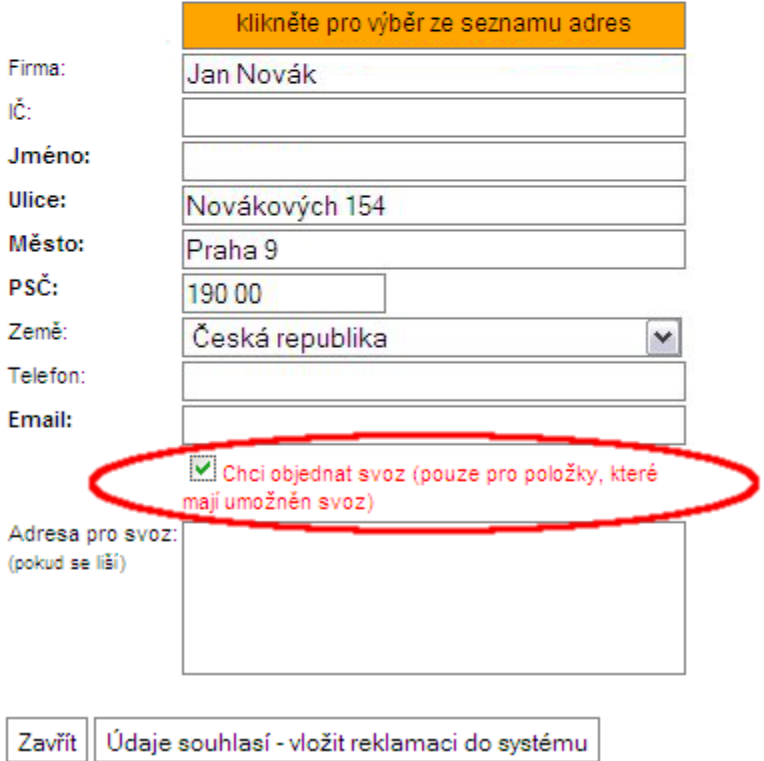

### **Vytištění průvodky a adresního štítku**

Posledním krokem reklamace je vytištění průvodky (povinné), **kterou je vždy třeba přiložit k reklamaci** a adresního štítku (volitelně), který lze nalepit na balík pro usnadnění Vaší práce.

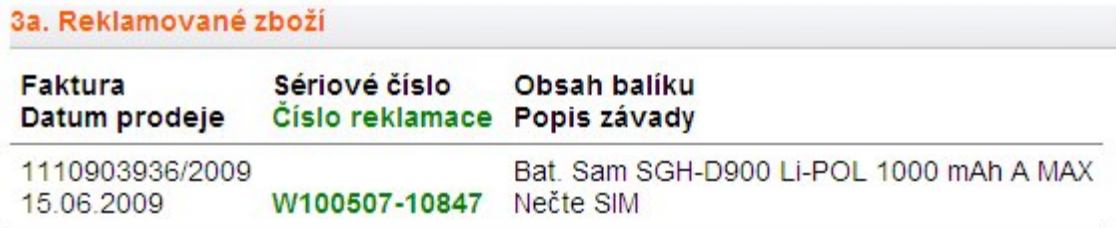

#### 3b. Zákazník

Firma: Jan Novák Jméno: Ulice: Novákových 154 Město: Praha 9 PSČ: 190 00 Země:  $CZ$ Telefon: Email:

3c. Tisk průvodky a adresy na balík

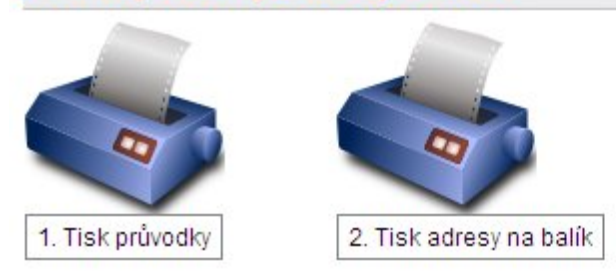

Po vytištění požadovaných dokladů stiskněte tlačítko "Mám vytištěno, chci ukončit práci s aktuální reklamaci". Po stisku tohoto tlačítka již nebude možné opakovaně tyto dklady vytisknout. Důležité - pokud chcete začít pracovat na nové reklamaci, vždy musíte rozpracovanou reklamaci ukončit výše uvedeným tlačítkem.

# <span id="page-9-0"></span>**Sledování reklamací**

Jednou z předností webového reklamačního systému je možnost zákazníka sledovat své reklamace a stav jejich vyřízení v systému.

● Po přihlášení k Vašemu účtu přejděte na stránku Reklamace a zvolte "Seznam všech Vašich reklamovaných položek":

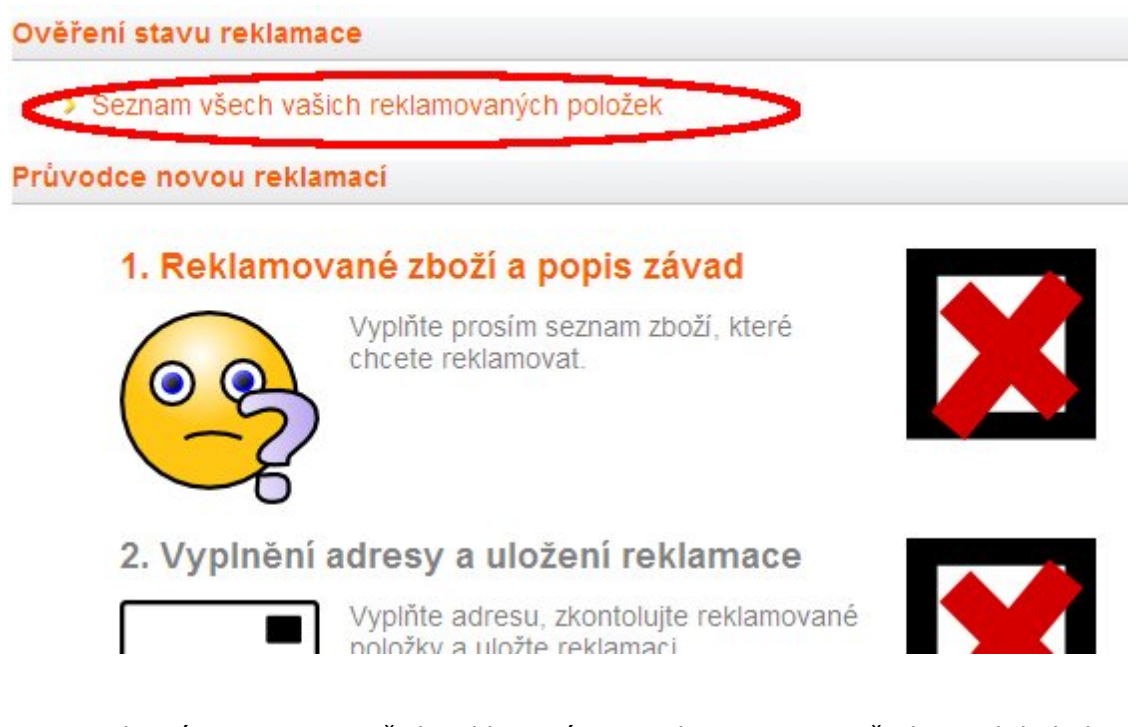

● Zobrazí se seznam Vašich reklamací i s jejich stavem, popř. datem kdy byly vyřízeny:

#### Přehled vašich reklamovaných položek podaných prostřednictvím RMA systému

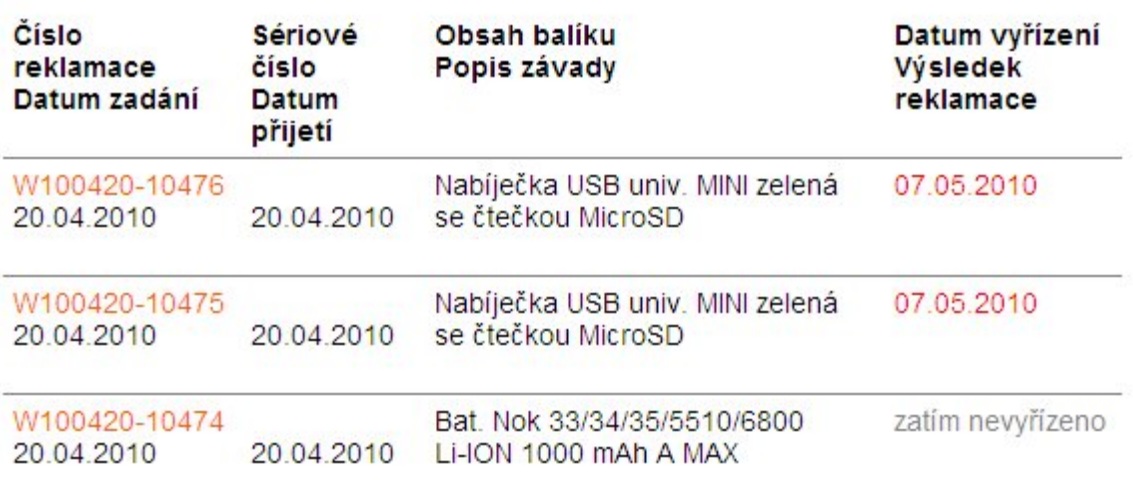

> Zpět hlavní stránku reklamací